<span id="page-0-0"></span>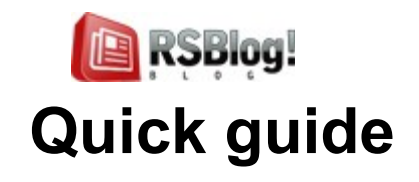

<span id="page-0-2"></span>**[Step 1: Purchasing an RSBlog! membership](#page-0-0) [Step 2: Downloading RSBlog!](#page-3-1) [Step 3: Installing RSBlog!](#page-3-0) [Step 4: Import plugins \(optional\)](#page-4-3) [4.1 Download the import plugins](#page-4-0) [4.2 Install the plugins](#page-4-2) [4.3 Import Joomla! articles](#page-4-1) [4.4 Import K2 posts](#page-5-1) [4.5 Import MyBlog posts](#page-5-0) [4.6 Import WordPress posts to RSBlog!](#page-0-2) [Step 5: Configure RSBlog!](#page-7-2) [5.1 General RSBlog! settings](#page-7-1) [5.2 Frontend settings](#page-7-0) [5.3 Remote publishing option](#page-8-0) [5.4 Blog cleanup options](#page-9-1) [Step 6: Add user permissions](#page-9-0) [Step 7: Categories](#page-10-0) [7.1 Publish RSBlog! categories in frontend](#page-0-1) [Step 8: Tags](#page-11-0) [8.1 RSBlog! Tag Cloud Module](#page-12-0) [Step 9: Posts](#page-13-0)**

<span id="page-0-1"></span>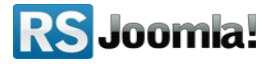

<span id="page-1-0"></span>**[9.1 Add quick posts](#page-13-2)**

**[9.2 Create new blog posts](#page-13-1) [Step 10: Manage blog subscriptions](#page-1-0) [Step 11: RSBlog! menu items](#page-15-0) [Step 12: RSBlog! add-ons](#page-16-1) [12.1 RSBlog! Modules](#page-16-0) [12.2 RSBlog! Plugins](#page-17-0) [Step 13: Updates](#page-18-0)**

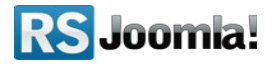

# **Step 1: Purchasing an RSBlog! membership**

When you purchase a membership for the first time, a RSJoomla! account is automatically created for unregistered users, after the purchase has been approved, based on the filled in data. The transaction along with the user details are sent in the registration email.

After purchasing a license, users have 2 means of accessing the [www.rsjoomla.com](http://www.rsjoomla.com/) account and download RSBlog!:

- 1. Log in with the user and password automatically created and sent through email during the transaction process, using the Customer Login form.
	- Usemame: Password: login Remember Me Not a member? Register | Lost your password? Forgot your usemame? Login with order number **RS** Joomla! ிடி **Ex Register 图 My Account** Language: Extensions -Home Blog **Downloads** Support \* Home » Login with Order Number **Login with Order Number** assword, you can login with the order number and the email address you used upon purchasing. If you did not receive your usemame **Order Number:** 1234567  $^{\mathbf{a}}$ Email: steve\_matt@ymail.com  $<sup>(*)</sup>$ </sup> Login
- 2. Log in with the order number received on the user email.

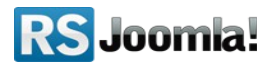

# <span id="page-3-1"></span>**Step 2: Downloading RSBlog!**

In order to download RSBlog! you will need to:

- o log in on [www.rsjoomla.com](http://www.rsjoomla.com/) with the user details or the order number received by email;
- in the right side, you will find a section dedicated to RSJoomla! customers: **Downloads**, click on **View my downloads**;

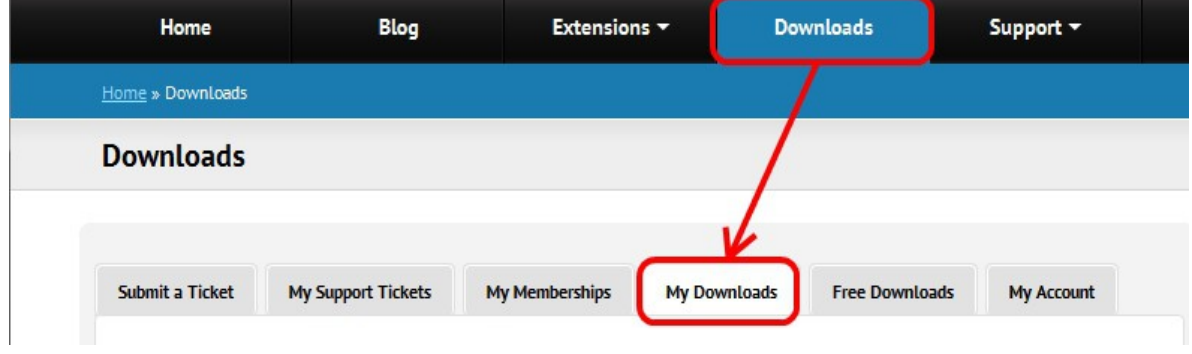

## <span id="page-3-0"></span>**Step 3: Installing RSBlog!**

Path: *Joomla! backend panel >> Extensions >> Extension Manager.*

In the back-end panel, head to *Extensions >>Extension Maneger,* browse the **com\_rsblog.zip** package file and click *"Upload & Install"* button.

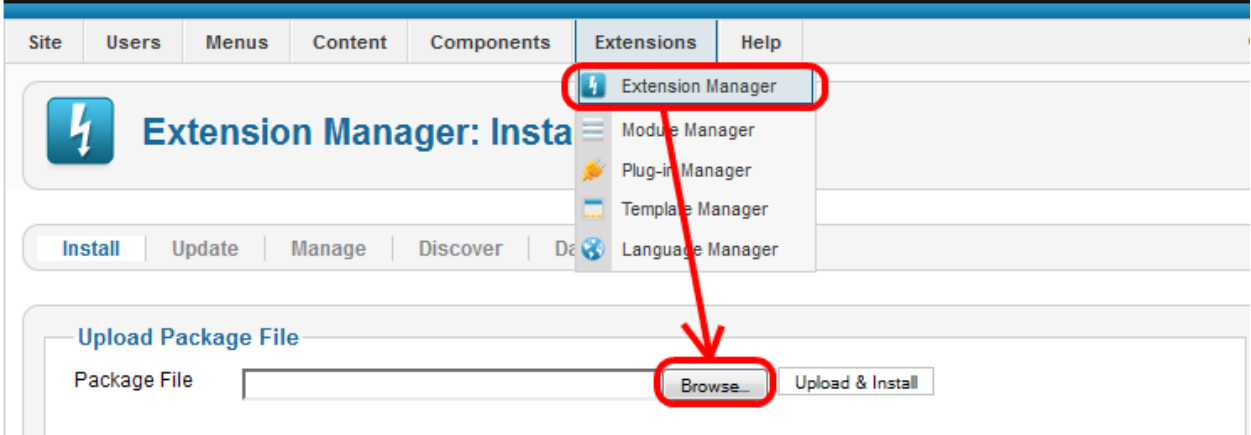

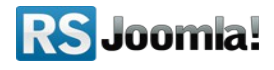

# <span id="page-4-3"></span>**Step 4: Import plugins (optional)**

Path: *Joomla! backend panel >> Components >> RSBlog! >> Import*

RSBlog! has several plugins for importing Joomla! content and 3rd party posts, as K2, MyBlog and WordPress.

Before starting importing articles, you need first to install the plugins and publish them in the **"Plugin Manager"** area.

## <span id="page-4-0"></span>**4.1 Download the import plugins**

The plugin can be downloaded from [www.rsjoomla.com](http://www.rsjoomla.com/) site, by all users with an active RSBlog! membership.

Access your [www.rsjoomla.com](http://www.rsjoomla.com/) account and head to *Downloads >> My Downloads >> view all plugins and modules >> RSBlog! Files >> Plugins*

## <span id="page-4-2"></span>**4.2 Install the plugins**

In the backend panel, head to *Extensions >>Extension Manager*, browse the **content.zip** package and upload the file by clicking the *"Upload & Install"* button.

## <span id="page-4-1"></span>**4.3 Import Joomla! articles**

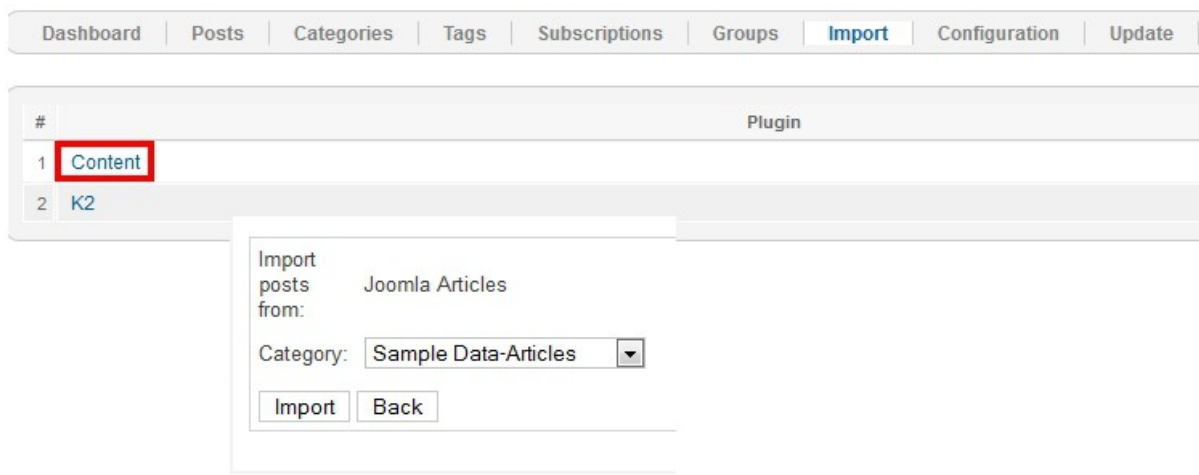

All installed and published RSBlog! Import Plugins are listed in the RSBlog! tab - "Import." To import the Joomla! articles, head to *Extensions >>Extension Manager >> Components >> RSBlog! >> Import* and click on the *"Content*" link .

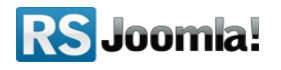

Here, you'll need to select the Joomla! sections and categories from which you want to import articles and hit the **"Import"** button.

## <span id="page-5-1"></span>**4.4 Import K2 posts**

All installed and published RSBlog! Import Plugins are listed in the RSBlog! tab - Import. To import the K2 items, head to *Extensions >>Extension Manager >> Components >> RSBlog! >> Import* and click on the "K2" link .

Hit the "Import" button to import all K2 posts to RSBlog!

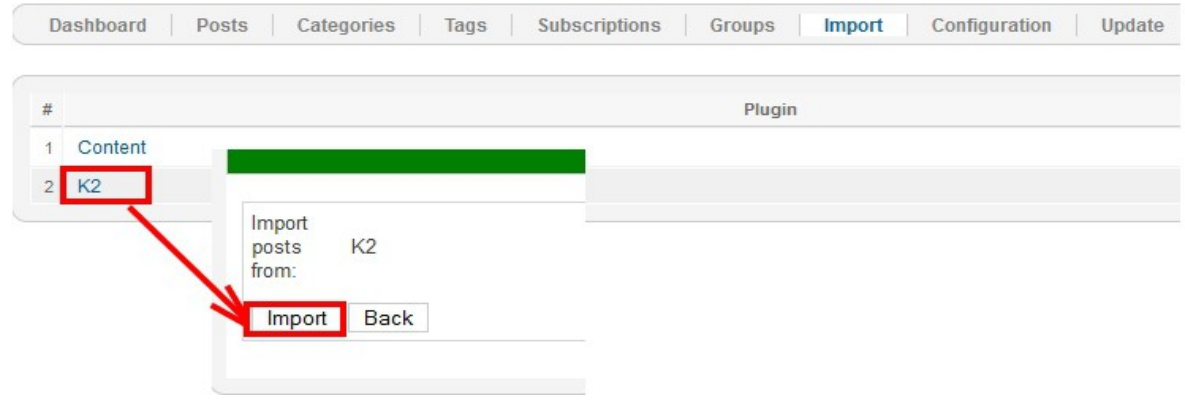

## <span id="page-5-0"></span>**4.5 Import MyBlog posts**

All installed and published RSBlog! Import Plugins are listed in the RSBlog! tab - Import. To import the MyBlog posts, head to *Extensions >> Extension Manager >> Components >> RSBlog! >> Import* and click on the "MyBlog" link .

Hit the "Import" button to import all MyBlog posts to RSBlog!

## **4.6 Import WordPress posts to RSBlog!**

RSBlog! has a specific plugin that allows you to import your existing WordPress blog posts.

### **Note:**

**You will have to delete all RSBlog! posts before importing the WordPress posts**.

In order to import your WordPress posts, RSBlog! needs to connect to the WordPress MySQL database.

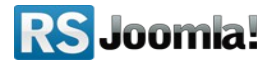

You will have to supply the connection information as the *host, username, password, WordPress database, and WordPress database prefix*, available in your WordPress configuration file (wp-config.php).

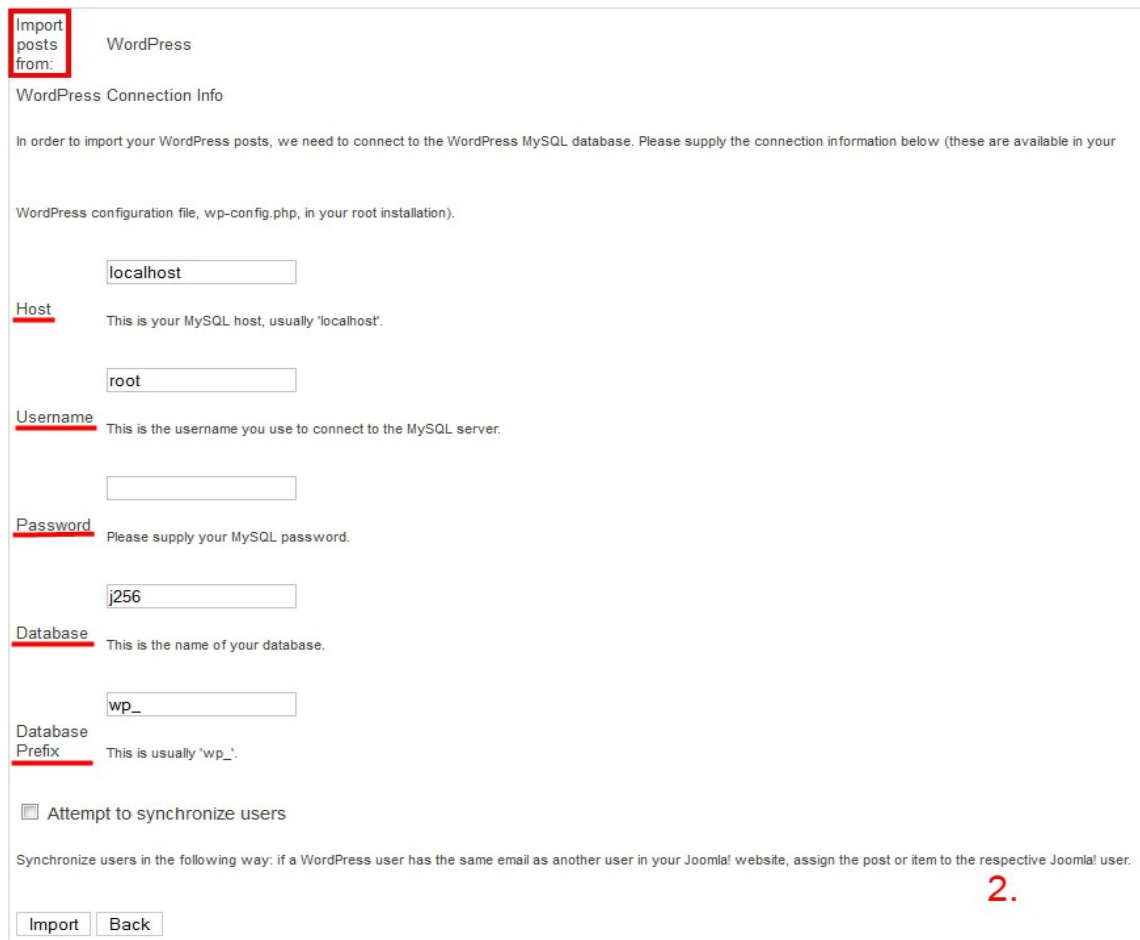

- **Host** : The MySQL host, it is usually "localhost";
- **Username** : This is the username you use to connect to the MySQL server;
- **Password** : Your MySQL password, needed in order to successfully connect to your Wordpress database;
- **Database** : The name of your Wordpress database;
- **Database Prefix** : The prefix of the WordPress database, this is usually 'wp\_';
- **Import comments** : Check this option to import the WordPress comments;;
- **Attempt to synchronize users** : if a WordPress user has the same email as another user in your Joomla! website, assign the post or item to the respective Joomla! user.

After adding the parameters, click on the "Import" button to import the WordPress blog posts to RSBlog!

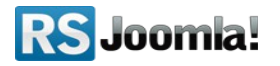

# <span id="page-7-2"></span>**Step 5: Configure RSBlog!**

Path: *Joomla! backend panel >> Components >> RSBlog! >> Configuration*

## <span id="page-7-1"></span>**5.1 General settings**

- **Add the license code** to be able to receive in the backend panel RSBlog! updates. The license code can be generated by accessing your [www.rsjoomla.com](http://www.rsjoomla.com/) account, *Downloads >> My membership >> Licenses*. The license code is generated after specifying the domain.
- **Blog title:** the title of your blog.
- **Tagline:** add the blog title
- *Comments Integration* select the commenting system you want to use for your blog (RSComments!, JomComment, JComments);
- **Avatar**  for each blog post, you can choose to display author avatar from Gravatar, JomSocial, Community Builder, Kunena and FireBoard.
- *Tagcloud Size* the number of tags that will be displayed in a tag cloud.

## <span id="page-7-0"></span>**5.2 Frontend settings**

- The *"Configuration"* tab allows you to control the page elements in frontend. If enabled, users will be able to print and email blog posts, generate PDF files, subscribe to blog by email or by RSS.
	- *Enable subscriptions* when users subscribe to blog by email, they are notified each time a new post is added to your blog. When clicking the **Subscribe** option the user will be asked to input his Name and Email address.
	- *Enable RSS Feed* when the option is enabled, users can subscribe to blog by RSS.
	- **Enable social media channels**: Twitter, Facebook, Google Buzz, Yahoo! Messenger and Add To Any.
	- **Enable CAPTCHA** : Build-in Captcha or reCAPTCHA
	- **Blog navigation position** Off / Up / Down / Up and Down. If enabled some navigation buttons will appear when viewing the post details page.
	- **Feed Length** select the number of posts that will be displayed in the RSS Feed.
	- **Enable voting** If enabled, blog posts can be rated (1/5 star system).

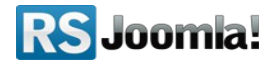

● **Show `No comments` link** - If no comments are available for a particular post, then the comments link can be disabled

## <span id="page-8-0"></span>**5.3 Remote publishing option**

### Path: *Joomla! backend panel >> Components >> RSBlog! >> Configuration >> Remote publishing*

The remote publishing option allows you to publish blog posts directly from your email.

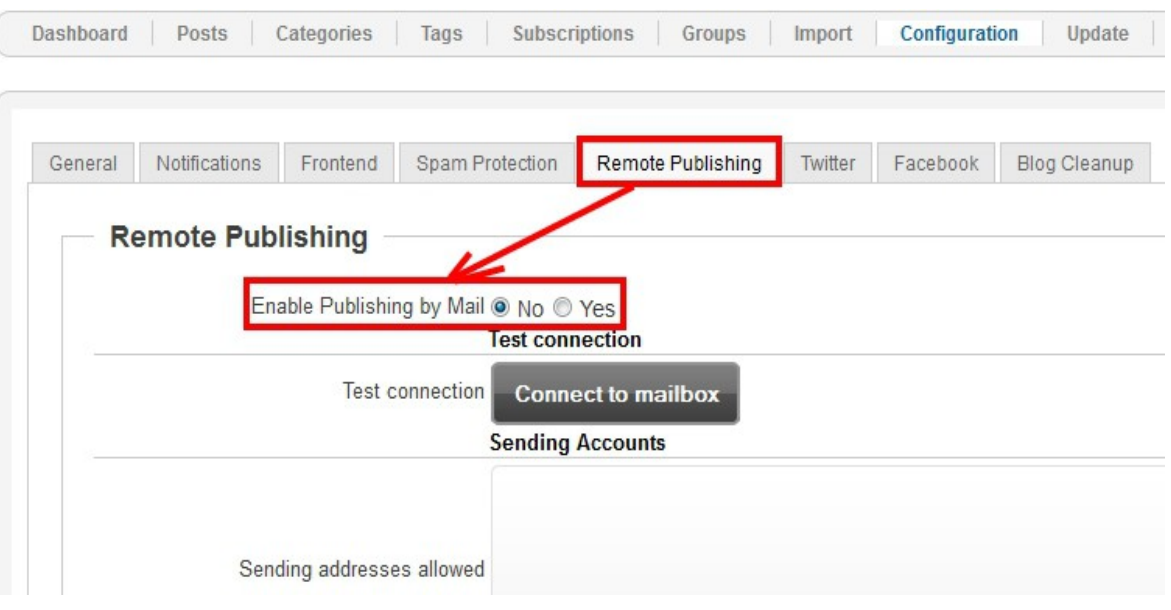

● *Enable Publishing by Mail* - enable this option if you want to start publishing remotely.

#### **Test connection**

● *Test connection* - clicking this button will test your current settings;

#### **Sending Accounts**

● *Sending addresses allowed* - the addresses from which you allow remote publishing (please add each address on a new line);

#### **Receiving Account**

- *Mail Server* the email server's address:
- *Mail Protocol* what email protocol should be used: POP3/IMAP;
- *Port* depending on the protocol and server side settings you have to specify the port number that should be used for the connection;

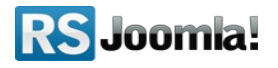

- *Security Method* you can choose the security methos your server will use;
- *Self-signed Certificates* Yes/No
- *Username* the username for the specified email account;
- *Password* the password for the specified email account;

### **Email settings**

- *Email Check Handling* this option allows you to choose when the cron job will be triggered: manual (when RSBlog! is accessed), automatic or both;
- *Number of Mails to Parse* the number of emails that will be parsed;
- *Check Interval (minutes)* To avoid multiple connections that might be detected as flood by your email server, you need to set a time interval between connections. We recommend a 5 minutes interval;
- *Delete Mail After Parsing* Yes/No
- *Default Received Category* choose the default category your remotely submitted posts will be placed in.

## <span id="page-9-1"></span>**5.4 Blog cleanup options**

### Path: *Joomla! backend panel >> Components >> RSBlog! >> Configuration >> Blog Cleanup*

RSBlog! offers several tools that help you quickly remove empty categories, groups and unused tags.

- *Auto-Archive Posts* with this option you can choose a time interval after which the post will be automatically archived (from the date the post was created).
- *Check Interval (minutes)* Auto-archiving posts in a large database is both time and resource consuming. Please set a check interval (buffer time) of at least 5 minutes in order for your website's loading time to not be affected.

## <span id="page-9-0"></span>● **Step 6: Add user permissions**

### Path: *Joomla! backend panel >> Components >> RSBlog! >> Groups*

You can create Joomla! or custom groups with different user permissions related to the blog, articles and posts.

You can assign multiple Joomla! Groups to RSBlog! groups or add/remove specific users from the group.

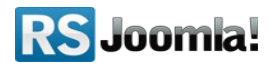

The following permissions can be set to RSBlog! Groups:

- **Can view the blog:** the group is allowed to view all blog articles; when the option is set to "No", the group won't be able to view the blog area;
- **Can submit articles:** Users can submit new articles from front-end;
- **Enable moderation:** when is set to "Yes", the submitted blog articles (by this particular group) will require moderation before approval.
- **Enable captcha:** Enable captcha for posting;
- **Can edit own posts:** when is set to "Yes", the group can edit its own posts through the front-end interface;
- **Can edit all posts:** when is set to "Yes", the group is allowed to edit any post through the front-end interface;
- **Can delete own posts:** when is set to "Yes", the group is allowed to delete its own posts through the front-end interface;
- **View unpublished posts :** If enabled, the unpublished posts will be displayed for users that belong to this group. This is only available for post listings (not modules);
- **Can delete all posts:** Delete all posts through the front-end interface;

# <span id="page-10-0"></span>**Step 7: Categories**

### Path: *Joomla! backend panel >> Components >> RSBlog! >> Categories*

RSBlog! allows you to group blog posts into categories/subcategories and publish them in a module position using the Category Module.

## **7.1 Publish RSBlog! categories in frontend**

The RSBlog! Categories Module allows you to publish blog categories/subcategories in a module position.

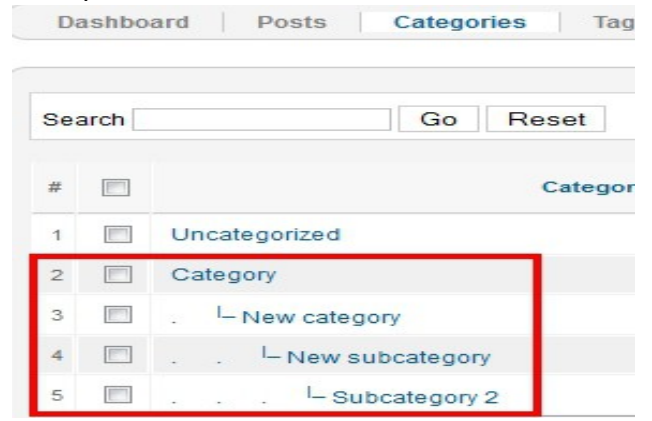

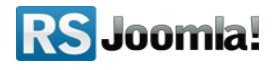

Head to the "Module Manager" area, edit the "RSBlog! Categories" and configure the module.

- Set the module position.
- In the **"Basic Options"** area, select the categories/subcategories that you want to publish in frontend. If you wish to publish all categories leave the field blank.

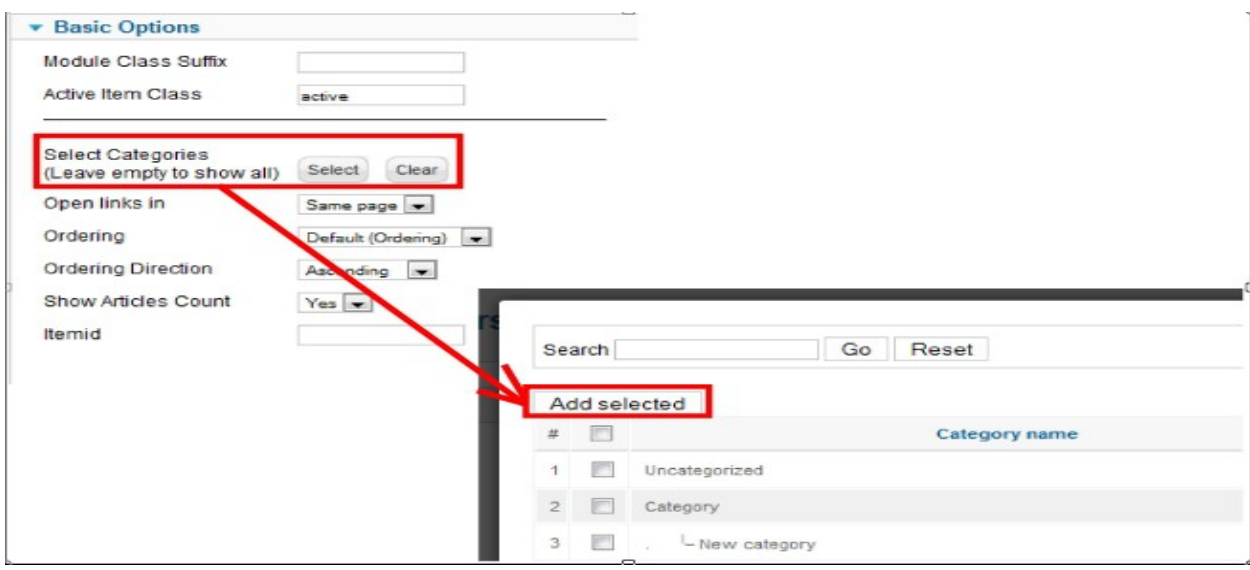

# <span id="page-11-0"></span>**Step 8: Tags**

### Path: *Joomla! backend panel >> Components >> RSBlog! >> Tags*

Besides categories, articles can also have tags. Each of those tags is usually a web link leading to an index page listing all of the posts associated with that tag.

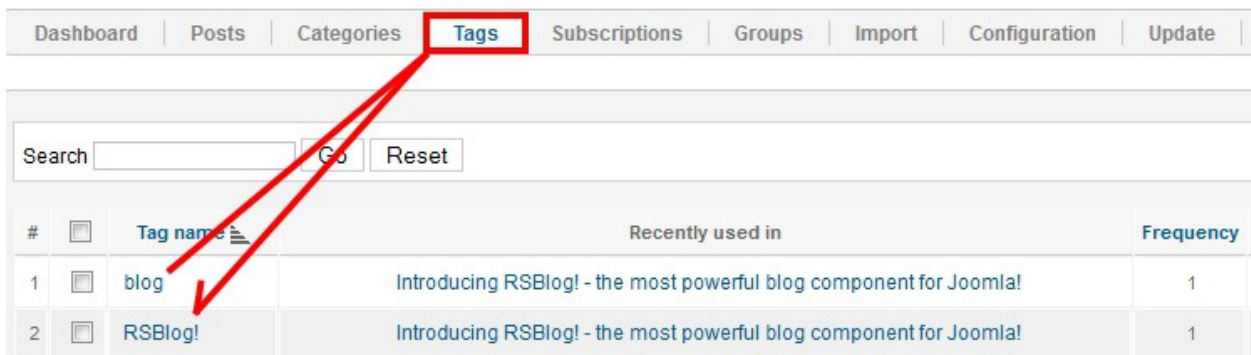

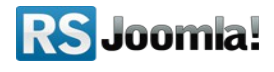

## <span id="page-12-0"></span>**8.1 RSBlog! Tag Cloud Module**

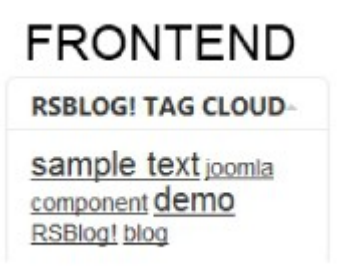

**Step 1: Download the Tag Cloud Module from [www.rsjoomla.com](http://www.rsjoomla.com/) >>** *Downloads >> My Downloads >> view all plugins and modules >> RSBlog! Files >> Modules >> RSBlog! tag cloud module.*

**Step 2: Install the Tag Cloude Module**

**Step 3: Publish the module in the "Module Manager" area.**

#### **Step 4: Configure the module**

While you are in the "Module Manager" area, you can add the module details as the title, alias, position, etc.

In the **"Basic"** area, select the tags that you want to publish in frontend. If you wish to publish all tags leave the field blank.

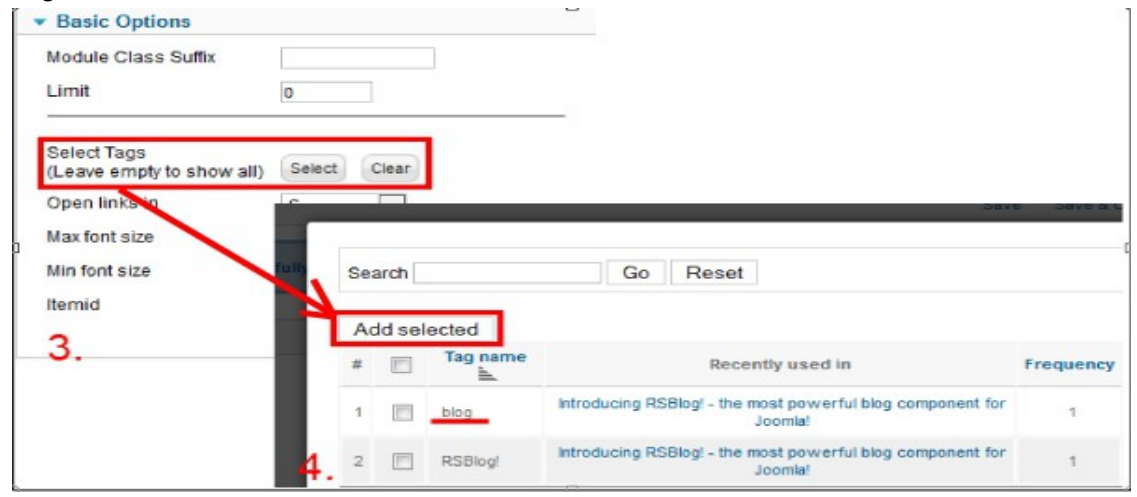

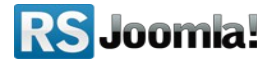

## <span id="page-13-0"></span>**Step 9: Posts**

### <span id="page-13-2"></span>**9.1 Add quick posts**

### Path: *Joomla! backend panel >> Components >> RSBlog! >> Dashboard*

RSBlog! allows you to create and send quick posts right from the component dashboard. You can easily select the article category, add content, tags and enable sharing options (pingbacks, Twitter and Facebook publishing).

### <span id="page-13-1"></span>**9.2 Create new blog posts**

### Path: *Joomla! backend panel >> Components >> RSBlog! >> Posts*

The **"Posts"** tab allows you to create, edit and set up advanced post settings, archive old articles and make sticky posts.

**1.** Click on the **"New"** icon located on the right side to create a new blog post.

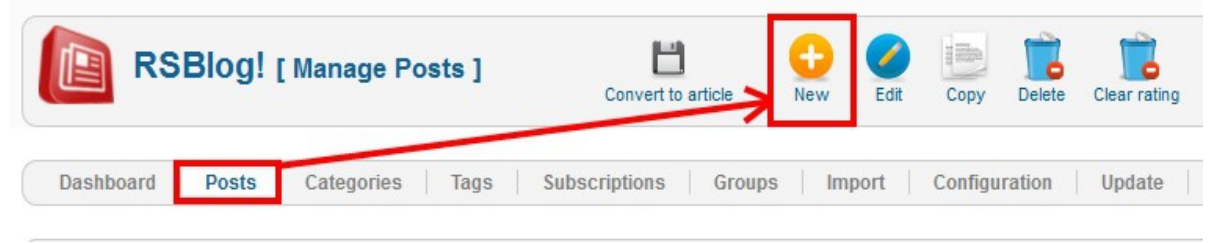

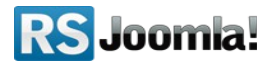

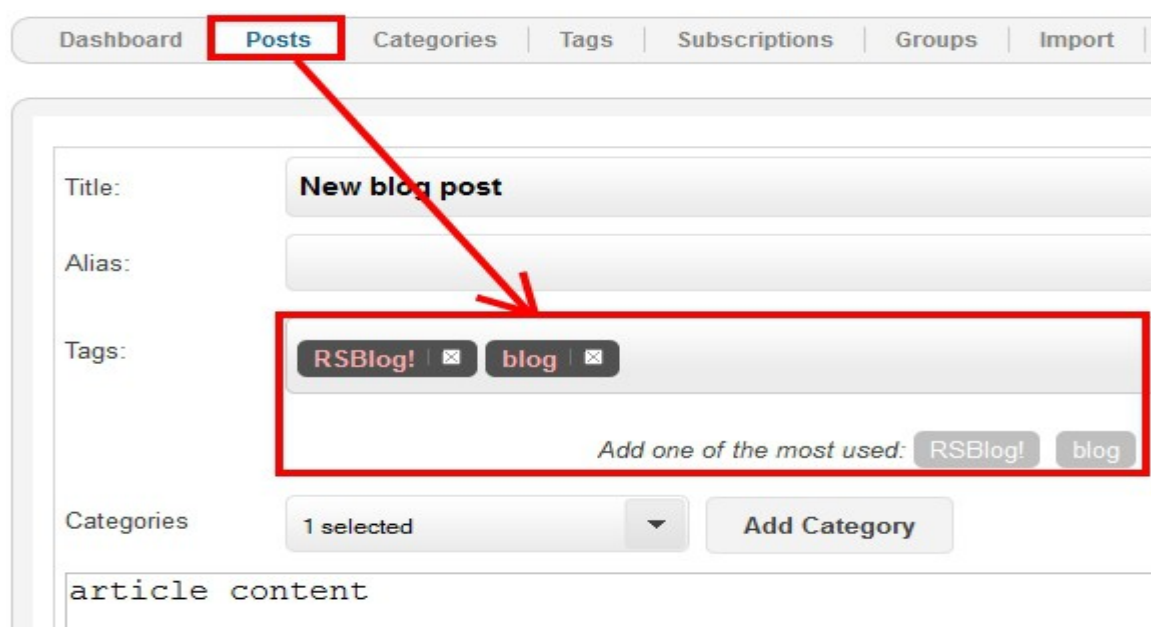

**2.** Here you can add the article title, content, create new tags or select them from a list.

#### **Other options:**

- **enable article comments**
- **enable/send/accept pingbacks and trackbaks** if you want to notify other blogs that you have linked to their blog.
- **set sticky posts:** RSBlog! allows you to add a blog post on top of the listings to increase article visibility.
- **add password protected posts**
- **archive/unarchive posts:** Archiving a blog post will exclude it from any blog posts listings that you might have configured on your site (if not specified otherwise). Archived posts can be easily reversed within a click.

# **Step 10: Manage blog subscriptions**

### Path: *Joomla! backend panel >> Components >> RSBlog! >> Subscriptions*

To be notified by email each time a new post it's published, users can subscribe to blog using the frontend option. The subscribing option must be enabled first in the "Configuration" tab, so users can subscribe to newsletter (*RSBlog! >> Configuration >> Frontend >> Page elements >> Enable subscriptions )*

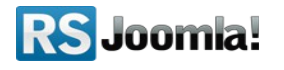

All blog subscribers along with their details (the subscription date, subscriber's name and email) are listed in the **"Subscriptions"** tab.

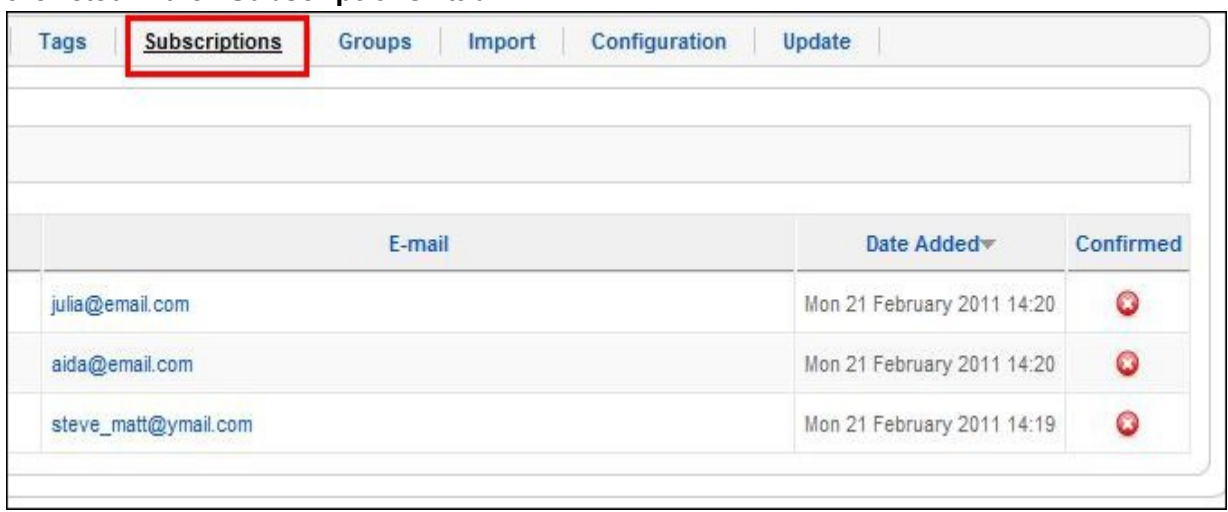

## <span id="page-15-0"></span>**Step 11: RSBlog! menu items**

Path: *Joomla! backend panel >> Menus >> Menu Manager >> Main Menu* (or any other Joomla! menu where you want to publish the items)

To create a new RSBlog! menu item, head first to *Menus >> Menu Manager* and edit the menu where you want to publish the new item.

RSBlog! has 4 menu options which allows you to publish a single article/all blog posts, submit new articles in frontend or create a tag cloud.

## **Blog view**

This menu item lists in frontend all blog posts by author, tag, category or article type.

## **Submit new article**

The "Submit New Article" view allows your users with publishing permissions to submit new articles from front-end.

Based on the user group permissions (see **[Step 6 Add user permissions](#page-9-0)**), the article is automatically published or requires the administrator moderation.

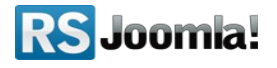

## **Tag cloud**

The "Tag Cloud" view displays in frontend blog tags based on the limit number imposed by the administrator. When the limit is 0, RSBlog! shows all article tags.

### **Single article view**

Single Article view creates a menu item with an individual article. You can select the article from the parameters panel.

# <span id="page-16-1"></span>**Step 12: RSBlog! add-ons**

## <span id="page-16-0"></span>**12.1 RSBlog! Modules**

The modules can be downloaded from [www.rsjoomla.com](http://www.rsjoomla.com/) *Downloads >> My Downloads >> view all plugins and modules >> RSBlog! Files >> Modules >> RSBlog! archive module.*

### *Make sure you publish first the modules.*

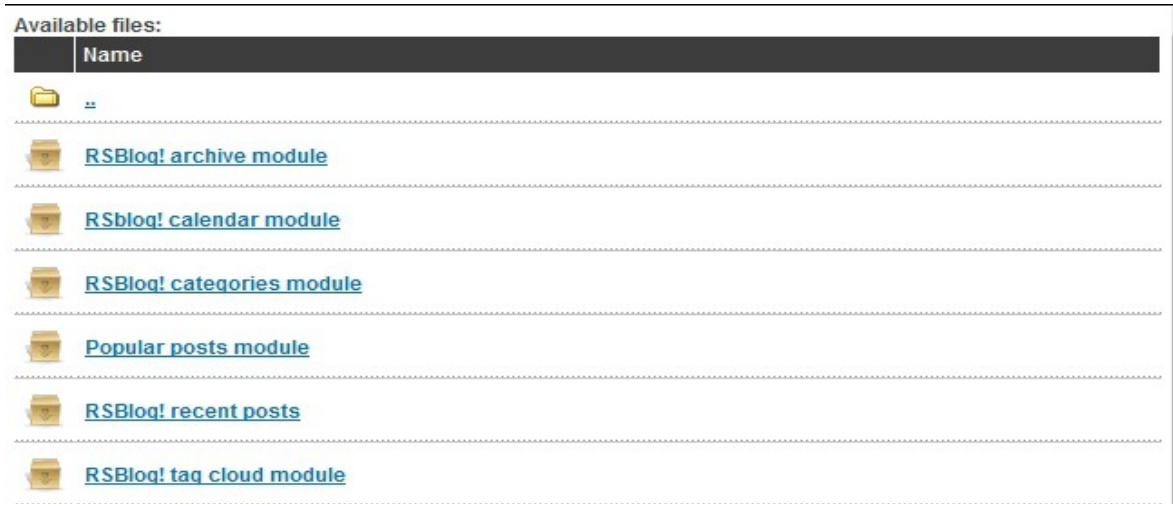

### **RSBlog! archive**

This module lists in frontend the months with archived blog posts inside an Ajax slide to toggle the months which contain archived posts.

**RSBlog! calendar**

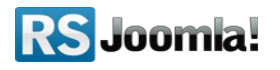

This module displays in frontend the current month and highlights the days which contain posts in your blog.

### **RSBlog! Categories**

This module publishes in frontend RSBlog! Categories.

### **Popular post module**

This module provides an easy way to display your most visited blog posts.

### **RSBlog! Recent Posts**

This module displays in frontend the most recent blog posts.

### **RSBlog! Tag Cloud**

This module allows you to publish the blog tag cloud in a module position.

## <span id="page-17-0"></span>**12.2 RSBlog! Plugins**

The plugins can be downloaded from [www.rsjoomla.com](http://www.rsjoomla.com/) **Downloads** *>> My Downloads >> view all plugins and modules >> RSBlog! Files >> Plugins.*

### **JomSocial! Integration**

With this plugin users will be able to view their blog posts from **RSBlog!** in their **JomSocial profile page**.

**RSBlog! Joomla! Articles Import**  (see **[step 4.3 Import Joomla! articles](#page-4-1)**)

**RSBlog! - K2 Import**  (see **[step 4.4: Import K2 posts](#page-5-1)**)

**RSBlog! - MyBlog Import**  (see **[step 4.5: Import MyBlog posts \)](#page-5-0)**

**RSBlog! - WordPress Import** 

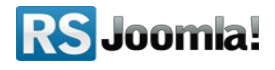

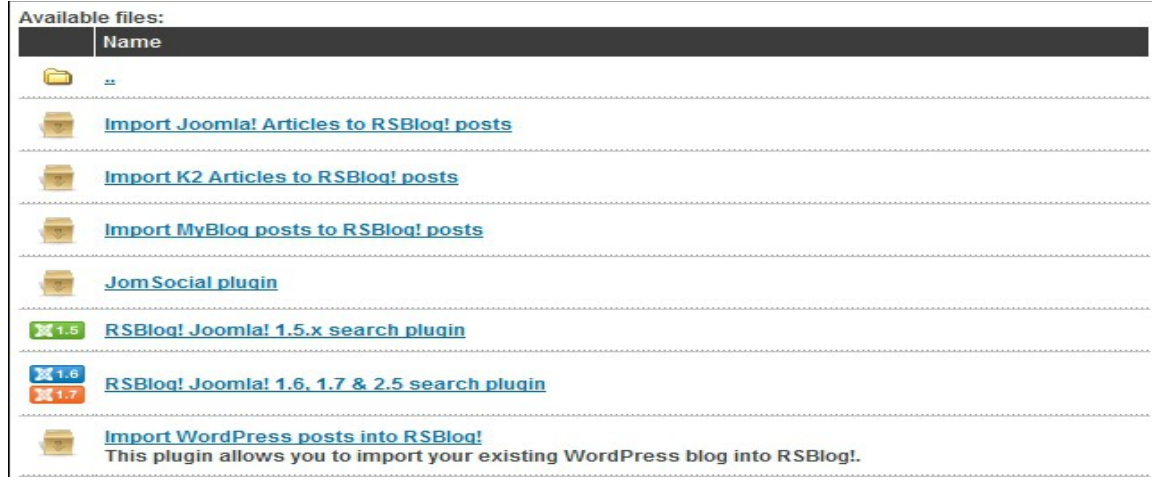

<span id="page-18-1"></span>(see **[step 4.6: Import WordPress posts to RSBlog!](#page-18-1)**)

## <span id="page-18-0"></span>**Step 13: Updates**

### Path: *Joomla! backend panel >> Components >> RSBlog! >> Updates*

To be able to automatically receive updates directly from the backend panel, you need first to add the RSBlog! license code.

**1.** The license code is generated in you[r www.rsjoomla.com](http://www.rsjoomla.com/) account, in the *"Customer Downloads" area >> RSBlog! membership >> Licenses, after you've previously specified the domain.*

If newer versions are available, you will be able to download the package file directly from the backend panel.

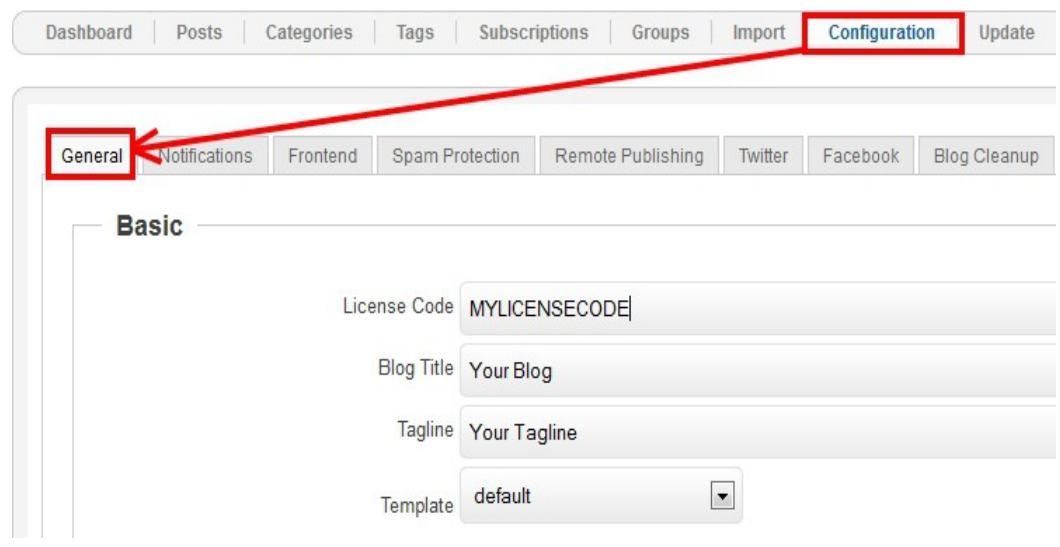

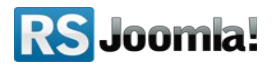

## **The purpose of this guide**

This guide is designed to help you quickly setup a Joomla! blog with [RSBlog!,](http://www.rsjoomla.com/joomla-components/joomla-blog.html) by following some basic steps.

We've also created a detailed RSBlog! Guide, that explains all required steps to configure the component.

Additionally, we've launched the [RSJoomla! TV Channel t](http://www.rsjoomla.com/video-tutorials-on-joomla-extensions.html)o support our components with a series of video tutorials and presentations.

The RSBlog! Documentation can be found [here.](http://www.rsjoomla.com/customer-support/documentations/108-rsblog.html) For any other questions, please submit a ticket to the [RSJoomla! support department.](http://www.rsjoomla.com/customer-support/tickets.html)

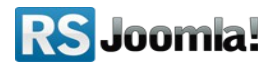